## Setting Course Availability Blackboard Ultra

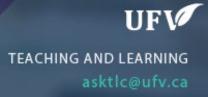

## **Setting Course Availability**

If you need your course availability to be different than the current term. (Shorter or longer) you can change the course availability.

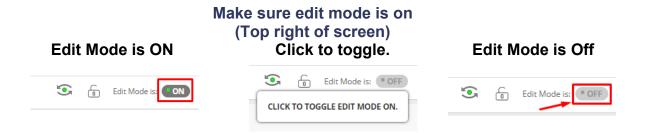

1. Go to Course Management  $\rightarrow$  Customization  $\rightarrow$  Properties.

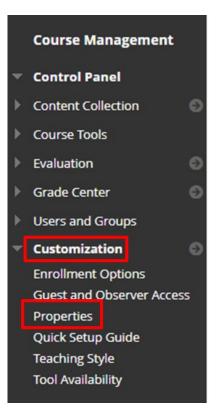

- 2. Check Make Course Available  $\rightarrow$  Yes
- 3. Set Dates for course duration.

| Weekly Course Materials 💿                                                                                                    | SET AVAILABILITY                                                                                                    |        |
|----------------------------------------------------------------------------------------------------|----------------------------------------------------------------------------------------------------|--------|
| Course Management Course Management Control Panel Course Tools Evaluation Grade Center                                                                                | Make this course available to users?<br>Make Course Available          Image: Second Second Se |        |
| Users and Groups  Cutomization Enrollment Options Guest and Observer Access Properties Quick Setup Guide Teaching Style Tool Availability Packages and Utilities Help | SET COURSE DURATION  Duration  Continuous  Select Dates  All dates and times are shown in UTC-08:00.  Start Date 01/04/2023  Table 04/28/2023  Table 04/28/2023  Table 04/28/2023  Table 04/28/2023  Table 04/28/2023  Table 04/28/2023  Days from the Date of Enrollment  D Days from the Date of Enrollment  D Days from the Date of Enrollment  D Days from the Date of Enrollment  D Days from the Date of Enrollment  D Days from the Date of Enrollment  D Days from the Date of Enrollment  D Days from the Date of Enrollment  D Days from the Date of Enrollment  D Days from the Date of Enrollment  D Days from the Date of Enrollment  D Days from the Date of Enrollment  D Days from the Date of Enrollment  D Days from the Date of Enrollment  D D Days from the Date of Enrollment  D D D D D D D D D D D D D D D D D D D                                                                                                    |        |
| X Quick Unenroll                                                                                                    | CATEGORIZE COURSE Click Submit to proceed. Cancel                                                                                                    | Submit |

4. Click Submit

Interested in more educational tools? Check out our How-To Guides at: <u>www.ufv.ca/myclass/faculty-centre/faculty-tutorials</u> or email us at <u>asktlc@ufv.ca</u>

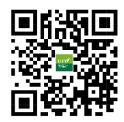